## راهنمای بهروزرسانی نرمافزار راهیاب کروز

بىمەتعالى<br>.

## HAVAL H2 نسخه

( WinCE OS)

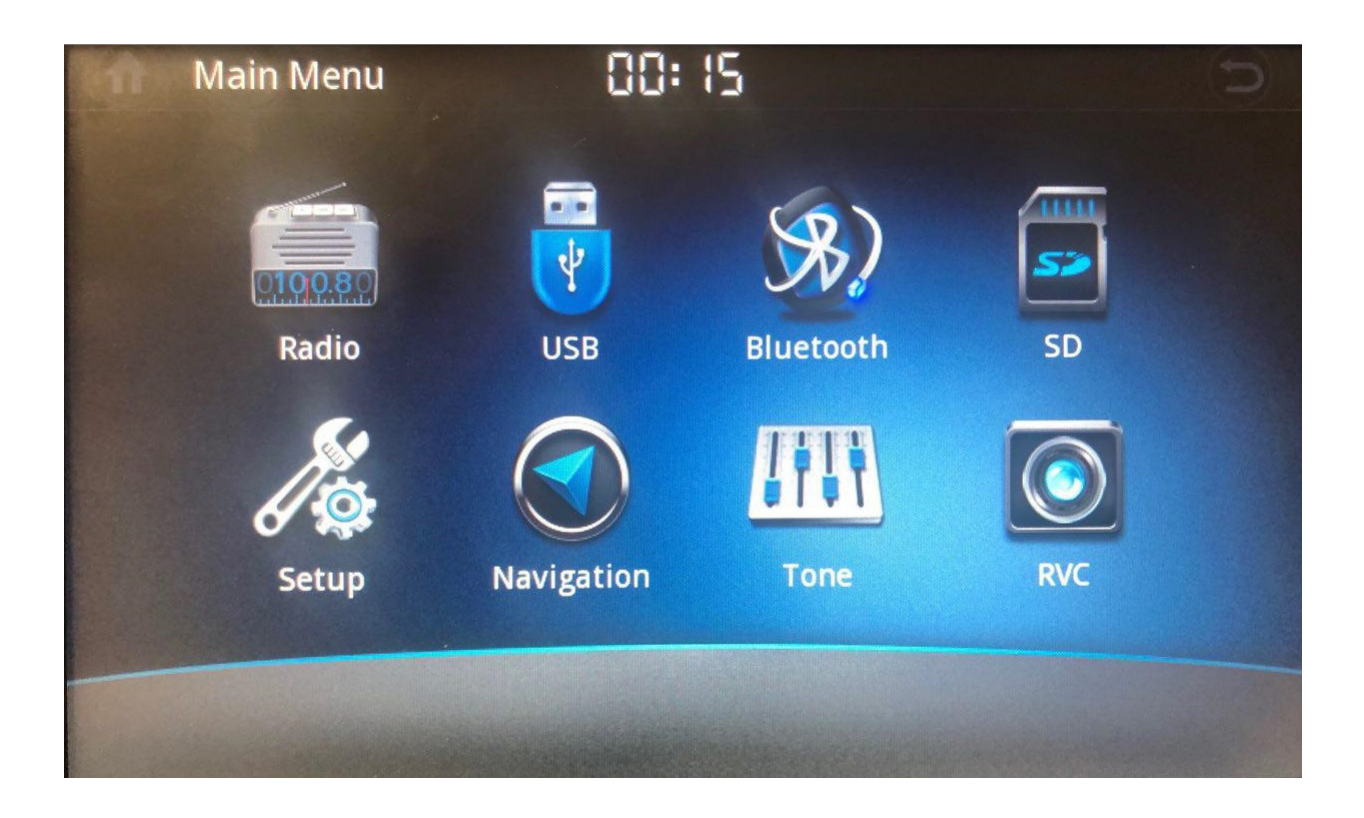

**بهمن ۱۳۹۷** 

جهت به روزرسان ی نقشه و نرمافزار راهیاب نصبشده بروی سیستم صوتی خودروهای HAVAL H2 میبایست مراحل زیر را به ترتیب دنبال نمایید.

۱- ابتدا یک عدد فلش مموری (Flash USB (را ابتدا فرمت (Format (کرده تا تمامی اطلاعات اضافه از روی آن حذف شود; سپس فلش مموری را به درگاه USB سیستم صوتی خودرو متصل و نرم افزار راهیاب را اجرا نمایید.

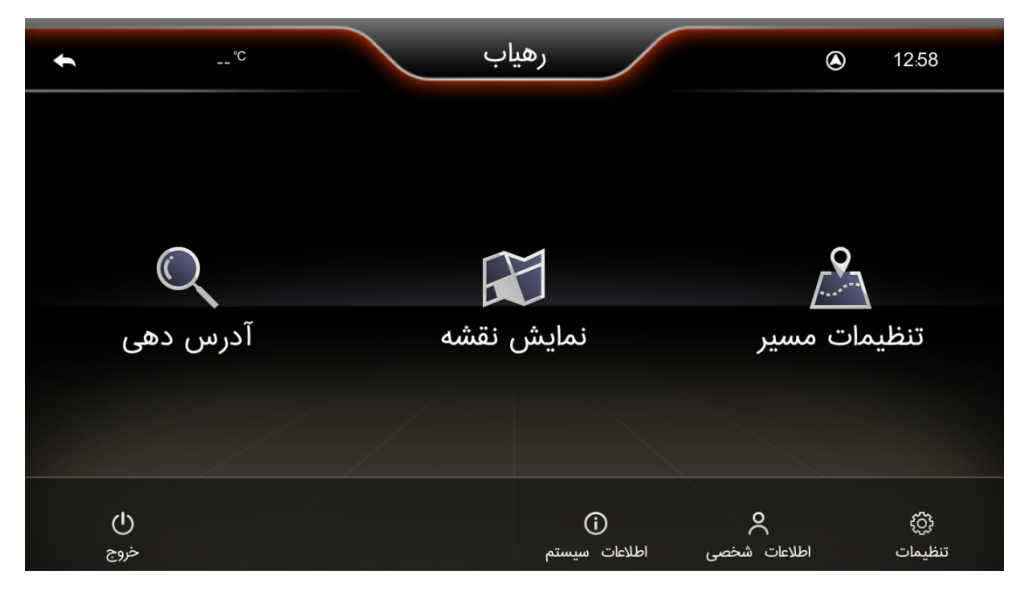

- ۲ از منو اصلی (نرم افزار راهیاب)، گزینه تنظیمات را انتخاب نما:د .

تصویر شماره یک : منوی اصلی نرمافزار رهیاب کروز

۳- در قسمت تنظیمات، وارد صفحه سوم شده و گزینه بروزرسانی را انتخاب نما:د تا اطلاعات مورد نیاز جهت بروزرسانی نرم افزار راهیاب بر روی فلش مموری ذخیره گردد .

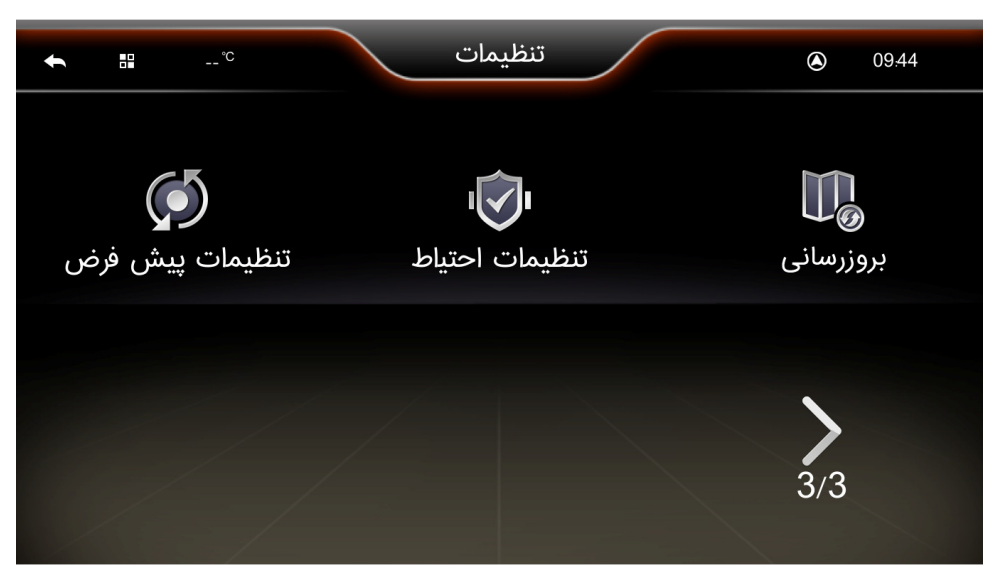

تصویر شماره دو: صفحه سوم تنظیمات نرمافزار مسیریاب

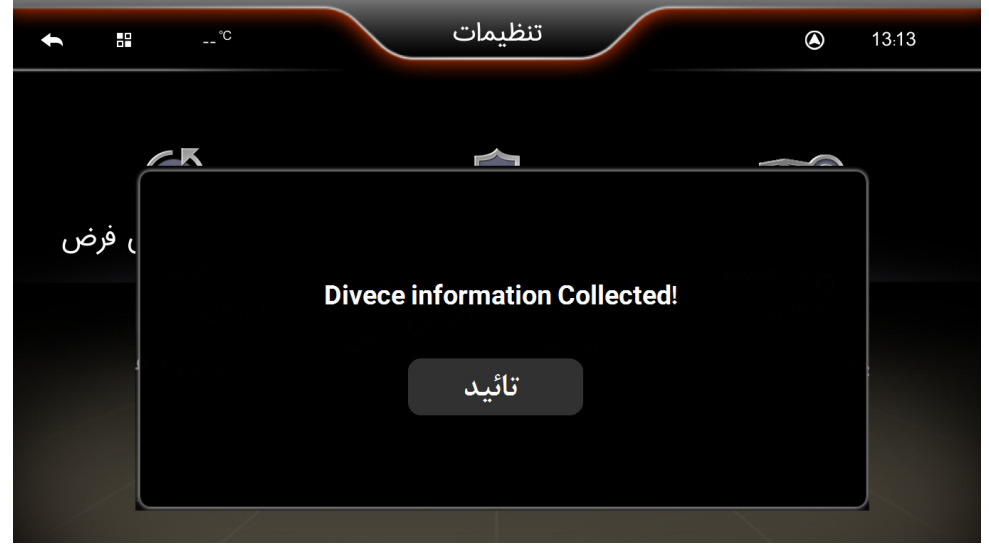

تصویر شماره سه: اطلاعات با موفقیت بر روی فلش مموری کپی شده

۴- به وب سایت شرکت کروز "www.crouse.ir" مراجعه کرده و از قسمت "خدمات فروش" برنامه بروزرسان خودکار نرم افزار راهیاب را دانلود، ذخیره و بر روی پس از فروش" برنامه<br>کامپیوتر اجرا نمایید.

لینک دانلود مستقیم: http://dl.target-gps.com/Files/CrouseMapUpdater.exe

۵- فلش مموری حاوی اطلاعات ذخیره شده از سیستم صوتی را به کامپیوتر متصل<br>نموده و بس از شناسایی فلش مموری، از قسمت "مرحله دوم" برنامه بروزرسان طبق نموده و پس از شناسایی فلش مموری، از قسمت "مرحله دوم" برنامه بروزرسان طبق تصویر زیر "مدل خودرو" را انتخاب نمایید.

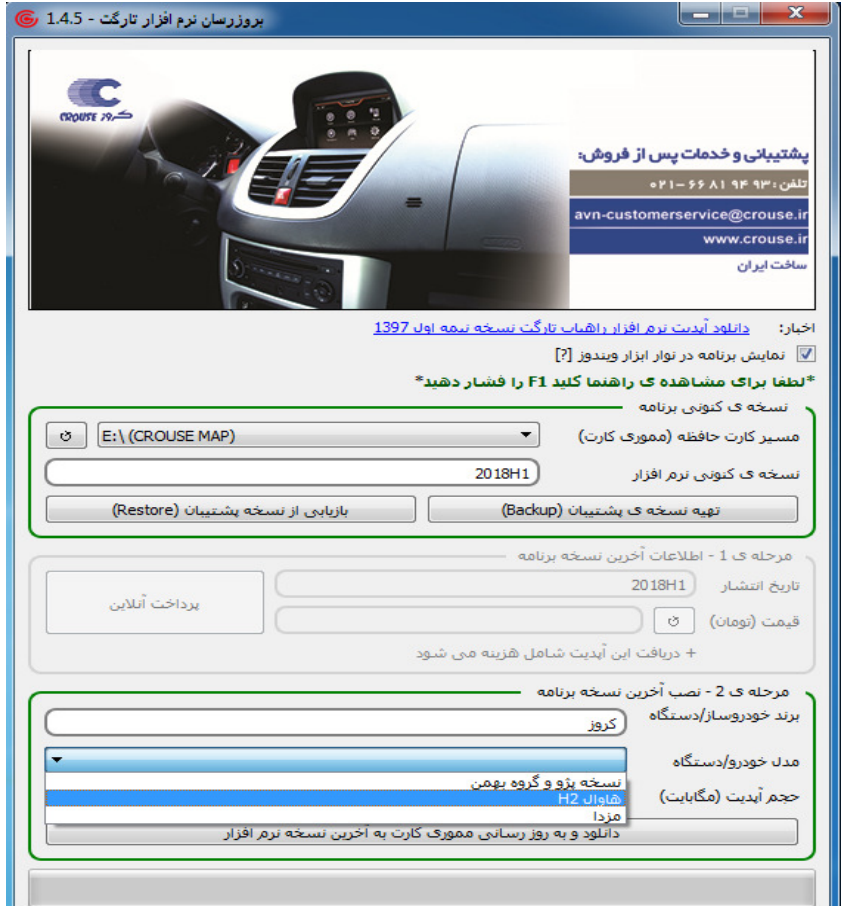

تصویر شماره چهار: نرمافزار بروزرسان شرکت کروز

۶- سپس بر روی دکمه "دانلود و بهروزرسانی مموری کارت به آخرین نسخه نرم افزار " کلیک نموده تا مراحل دریافت فایلهای بروزرسان و ذخیره در فلش مموری آغاز گردد .

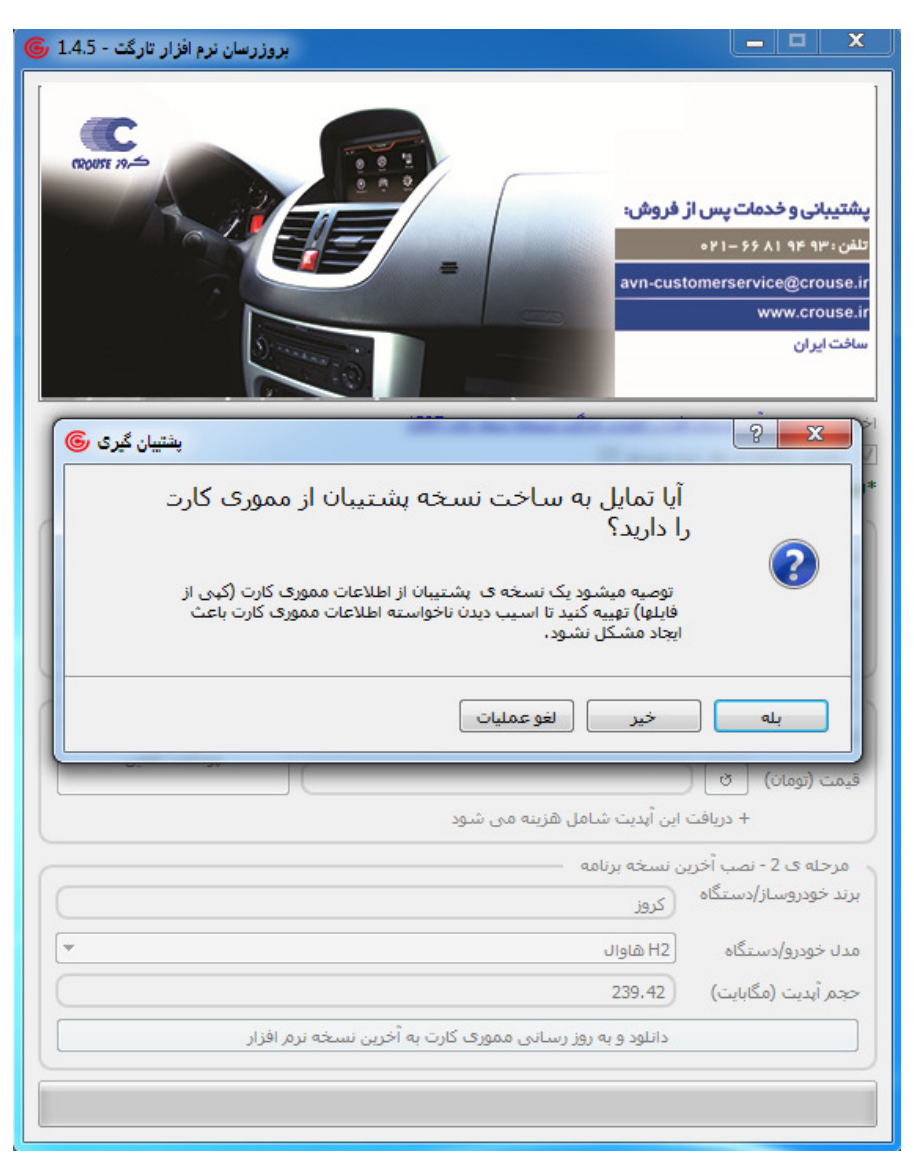

تصویر شماره پنج: صفحه تهیه یا عدم تهیه نسخه پشتیبان

**نکته ۱:** قبل از شروع عملیات دانلود و بروزرسانی نرم افزار راهیاب، نرم افزار سوالی از شما در خصوص تهیه نسخه پشتیبان خواهد کرد که در صورت تمایل می توان آن را تایید و یا از تهیه آن انصراف دهید. (در صورت صدمه دیدن فایلها طی فرآیند بروزرسانی، نسخه پشتیبان به شما کمک خواهد کرد تا فایل های سالم را جایگزین فایل های صدمه دیده نمایید.)

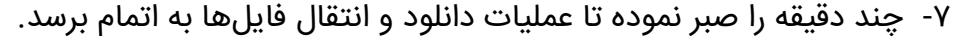

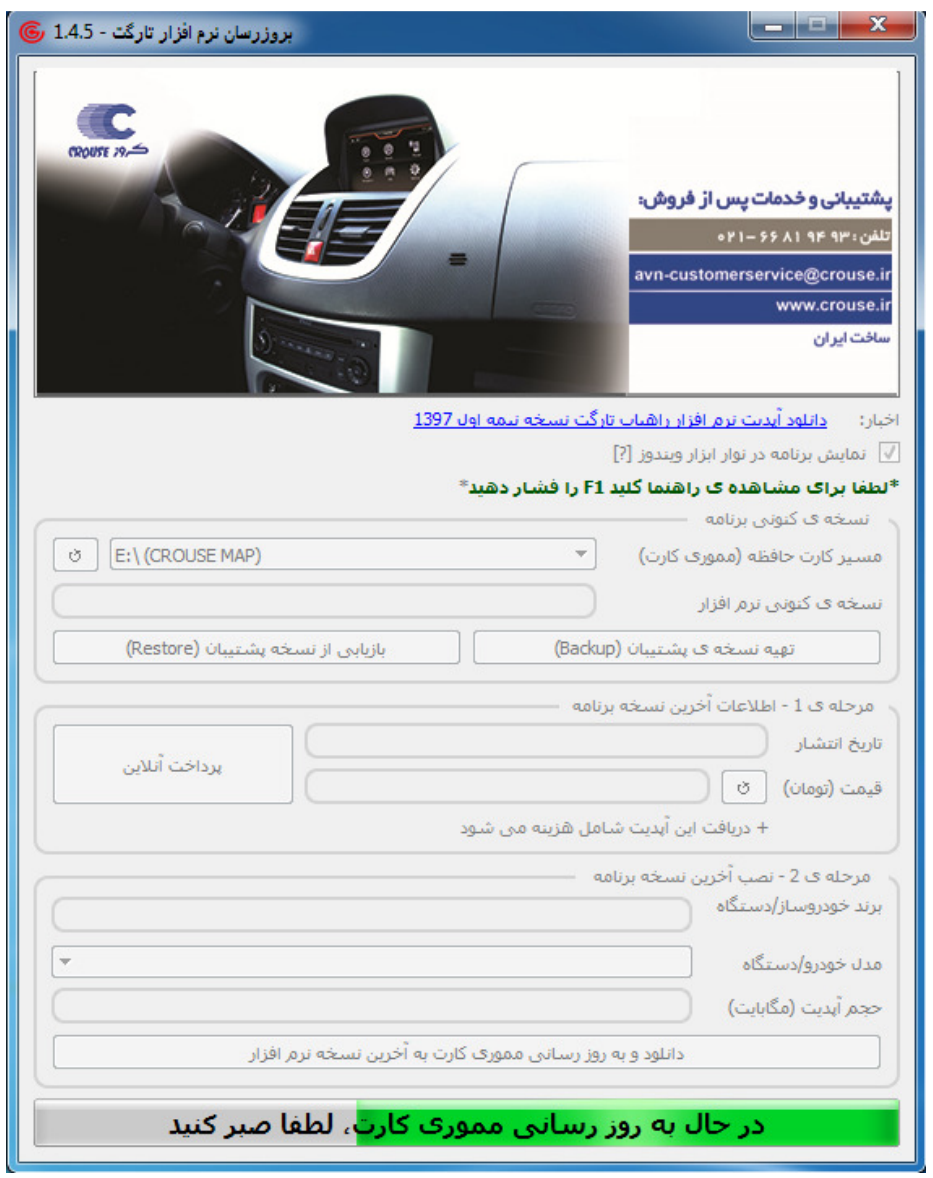

تصویر شماره شش: صفحه مربوط به دریافت فایل های بروزرسان و انتقال ها فایل به فلش مموری

۸- پس اتمام مراحل انتقال فایلها، و نمایش پیغام "عملیات بروزرسانی با موفقیت انجام شد"، فلش مموری را از کامپیوتر جدا و به سیستم صوتی خودرو متصل نموده ً و مجددا وارد صفحه سوم تنظیمات نرمافزار راهیاب شوید .

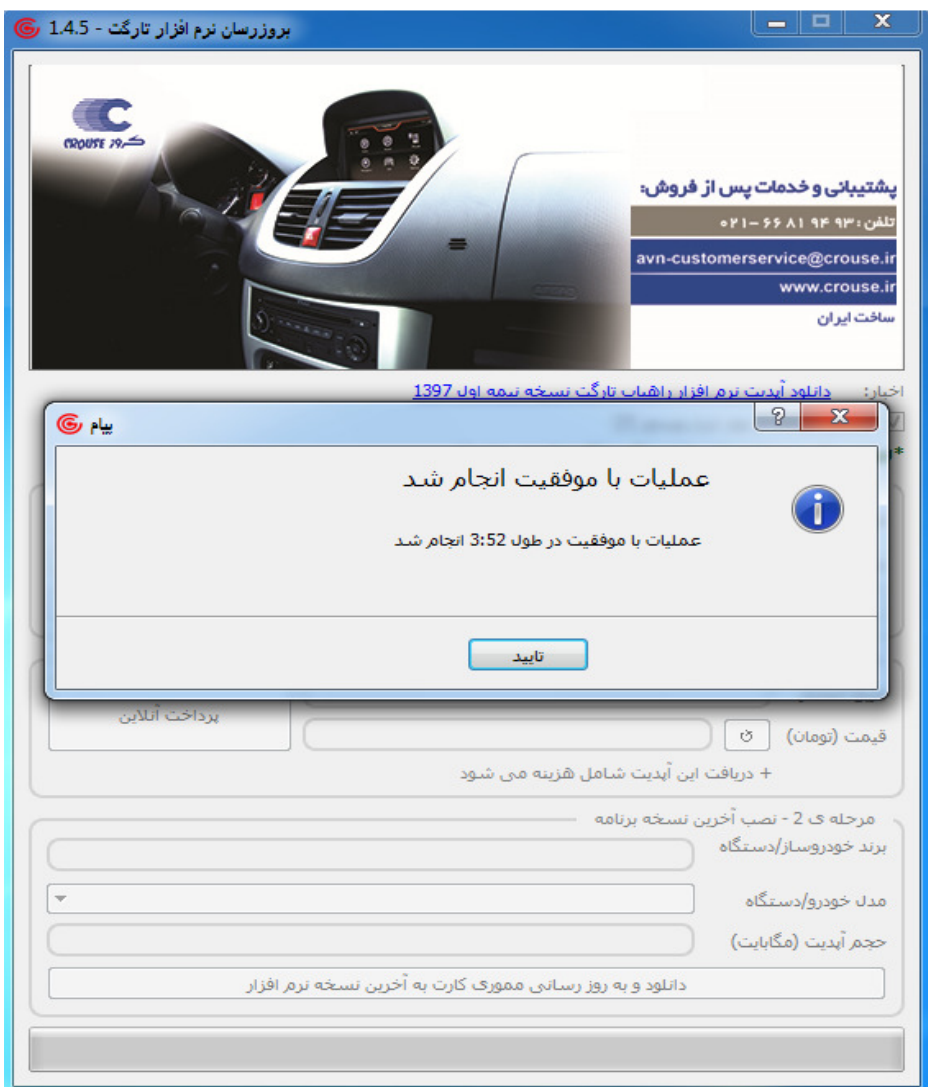

تصویر شماره هفت : اتمام عملیات بهروزرسانی

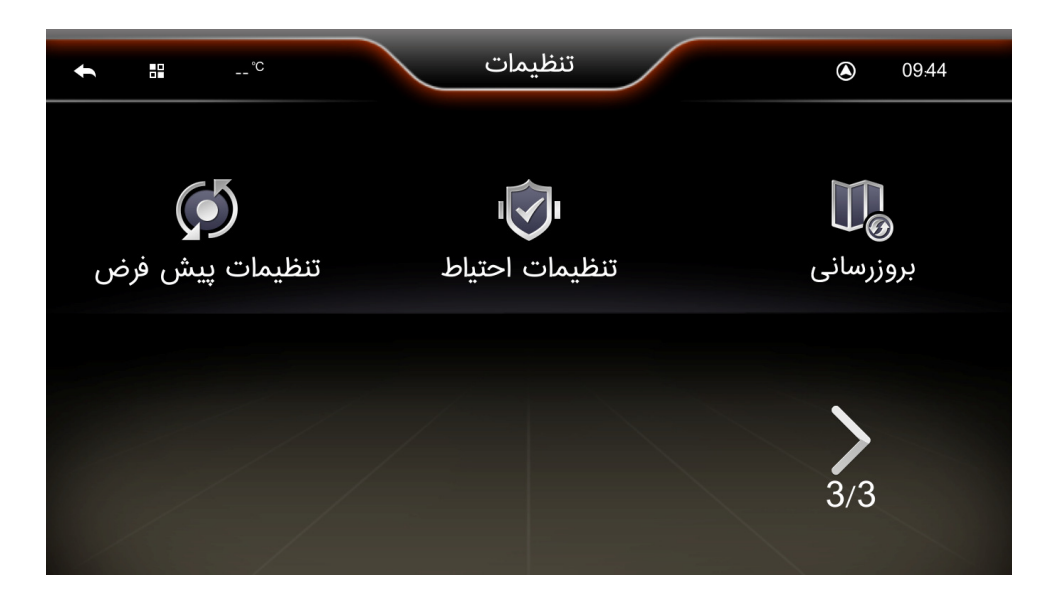

تصویر شماره هشت: صفحه مربوط به بروزرسانی نرم افزار راهیاب

۹- بر روی کلید "بروزرسانی" کلیک کرده تا عملیات برورسانی نرم افزار آغاز گردد.

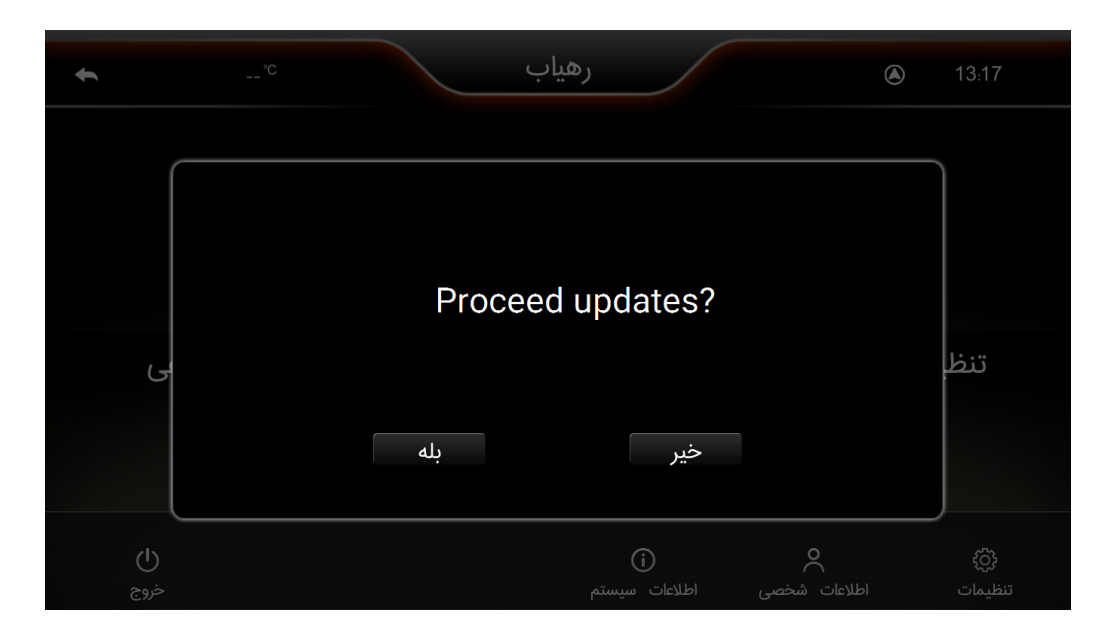

تصویر شماره نه: صفحه تائید انجام مراحل بهروزرسانی

۱۰- در پنجره ظاهر شده گزینه "UP۹ ATE" را انتخاب نمایید تا عملیات جایگزینی و بروزرسانی فایلها بر روی سیستم صوتی خودرو آغاز گردد.

**نکته ۲:** در زمان بهروزرسانی فایلهای بههیچ عنوان فلش مموری را از دستگاه جدا نکنید .

روزرسانی نرم افزار متغیر بوده و کاملاً وابسته به سرعت فلش در زمان بهروزرسانی فایلهای بههیچ<br>مدت زمان بهروزرسانی نرم افزار متغیر<br>یباشد. **نکته ۳:** به مموری می

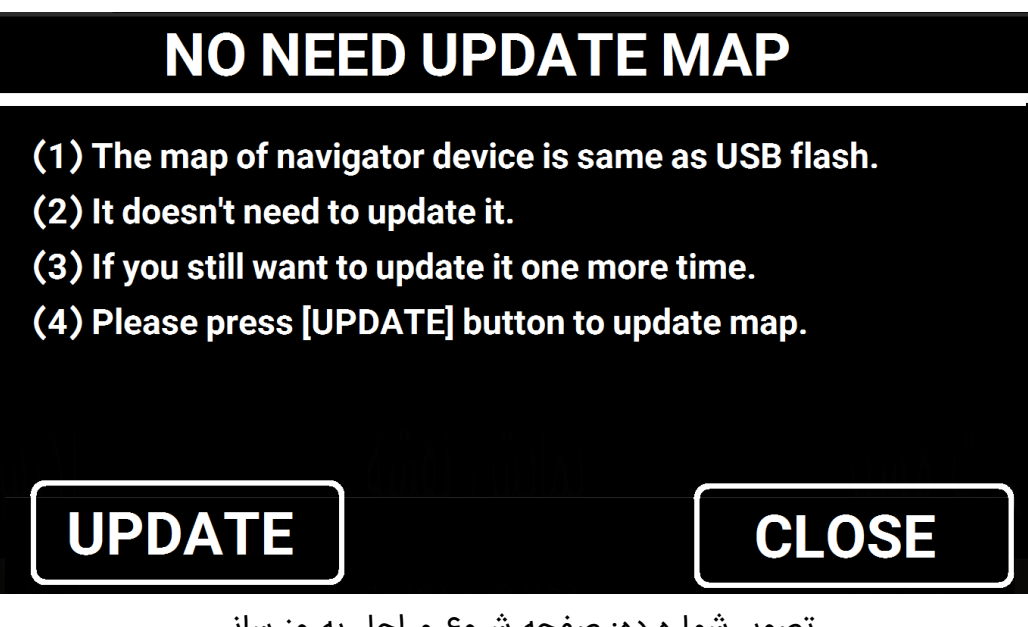

تصویر شماره ده: صفحه شروع مراحل بهروزرسانی

## **UPDATING NEW MAP**

(1) Please do not power off the navigator device.

(2) Updating new map is in progress.

(3) It may take around 10 minutes to complete.

**Copying File: (385/549) 2209 Kbytes** 

\USBDevice\MobileNavigator\map\SpeedCamera\IranFaradid

71%

Elapsed time: 00:00:45

تصویر شماره یازده: در حال انتقال فایلها بروزرسان از فلش مموری به سیستم صوتی

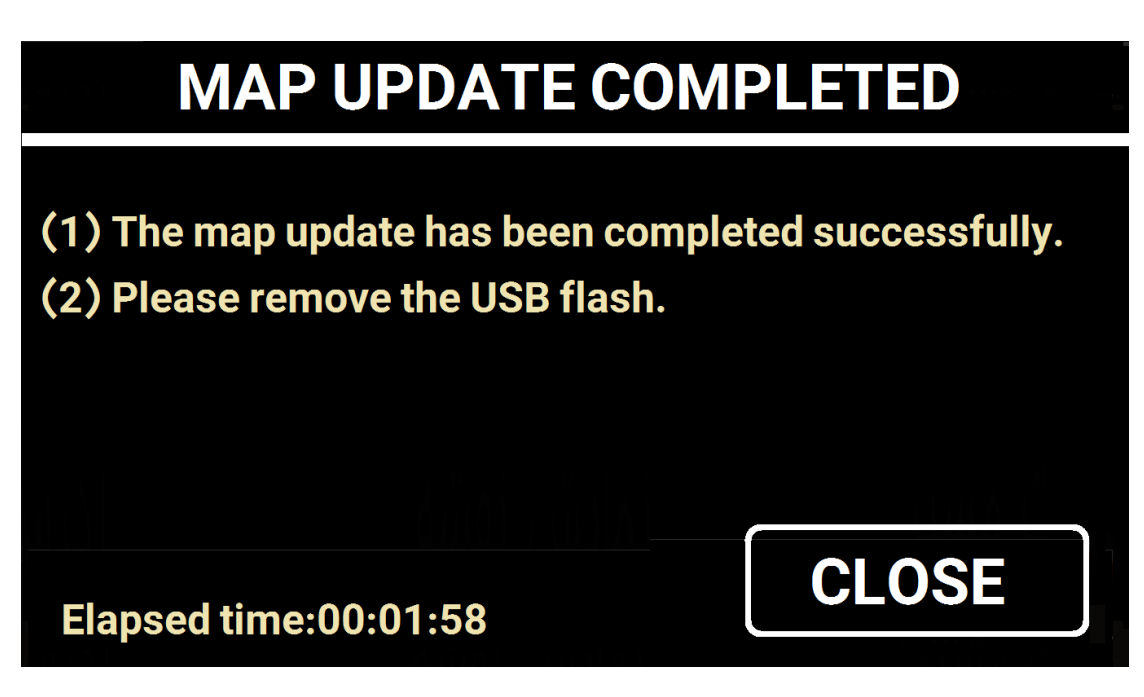

تصویر شماره دوازده: پایان عملیت بروزرسانی

۱۱- با ظاهر شدن این صفحه، عملیات بروزرسانی نقشه ها و نرم افزار رهیاب با موفقیت<br>به اتمام رسیده است و شما می توانید از آخرین نسخه نرم افزار راهیاب استفاده به اتمام رسیده است و شما می توانید از آخرین نسخه نرم افزار راهیاب استفاده نماييد.

با تشکر